## **KinderSign – How to Backdate Transactions**

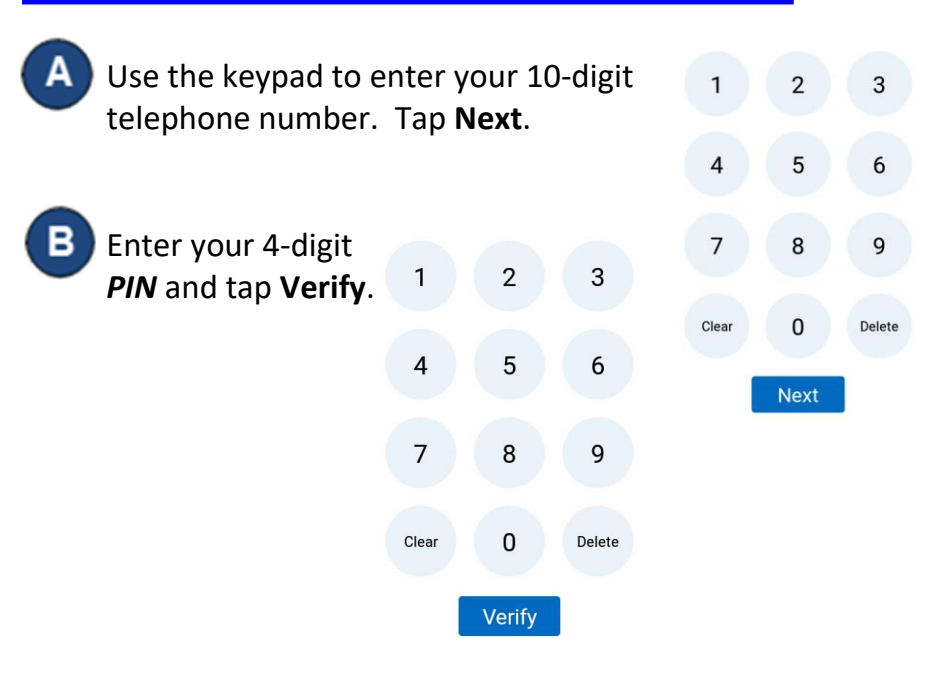

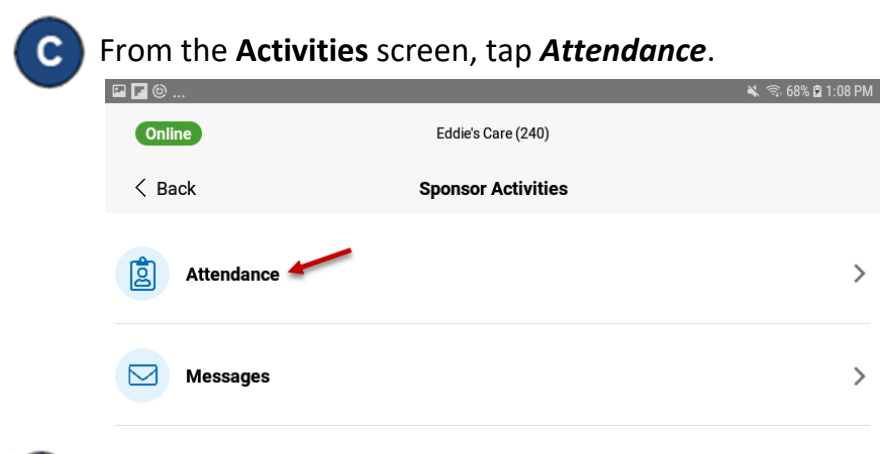

Tap **Authenticate** to snap a photo and proceed to the check-in screen.

Tap on the *Date* to open the calendar. Е  $\langle$  Back **Taylor San (Sponsor)** Missed 2 All

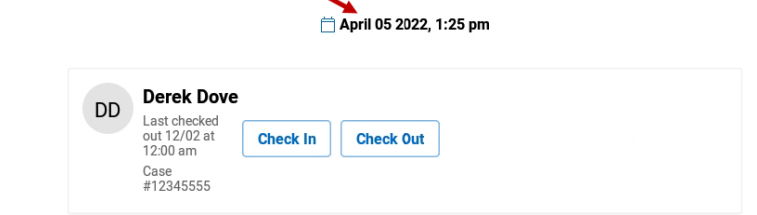

Slide up or down to select desired *Date*. Slide over the *Hour* and *Minutes* to adjust the desired time. Select the time of the day by sliding to *AM* or *PM*. Press **OK**. Note: The changed past/date time will display in red.

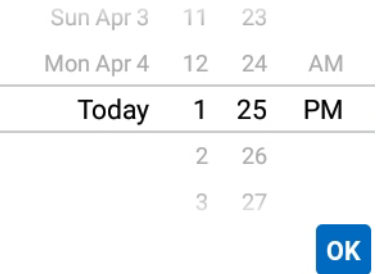

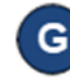

You can now tap to make your selection (*Check In*, *Check Out*). Once all attendance has been entered, tap **Submit**.

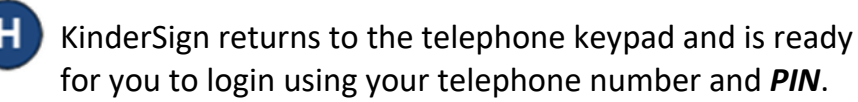

For more information, visit [www.ohiocctap.info,](http://www.ohiocctap.info/) email us a[t supportOH@kindersystems.com](mailto:supportOH@kindersystems.com) or call us at 1-833-866-1708.